# Google カレンダー移行

# 2023/2/17

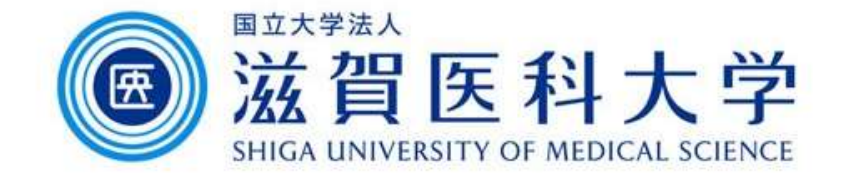

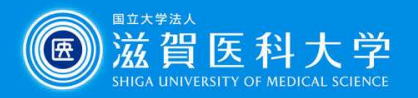

#### はじめに

Googleカレンダーの移行方法の手順です

#### 手順

1. ユーザA(移行元)のカレンダーをエクスポートします。 2. ユーザB (移行先)のカレンダーに1でエクスポートしたファイルをイン ポートします。

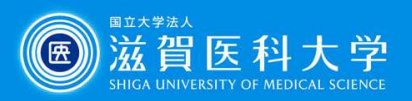

### 1-1. カレンダーデータをエクスポート

- 
- 

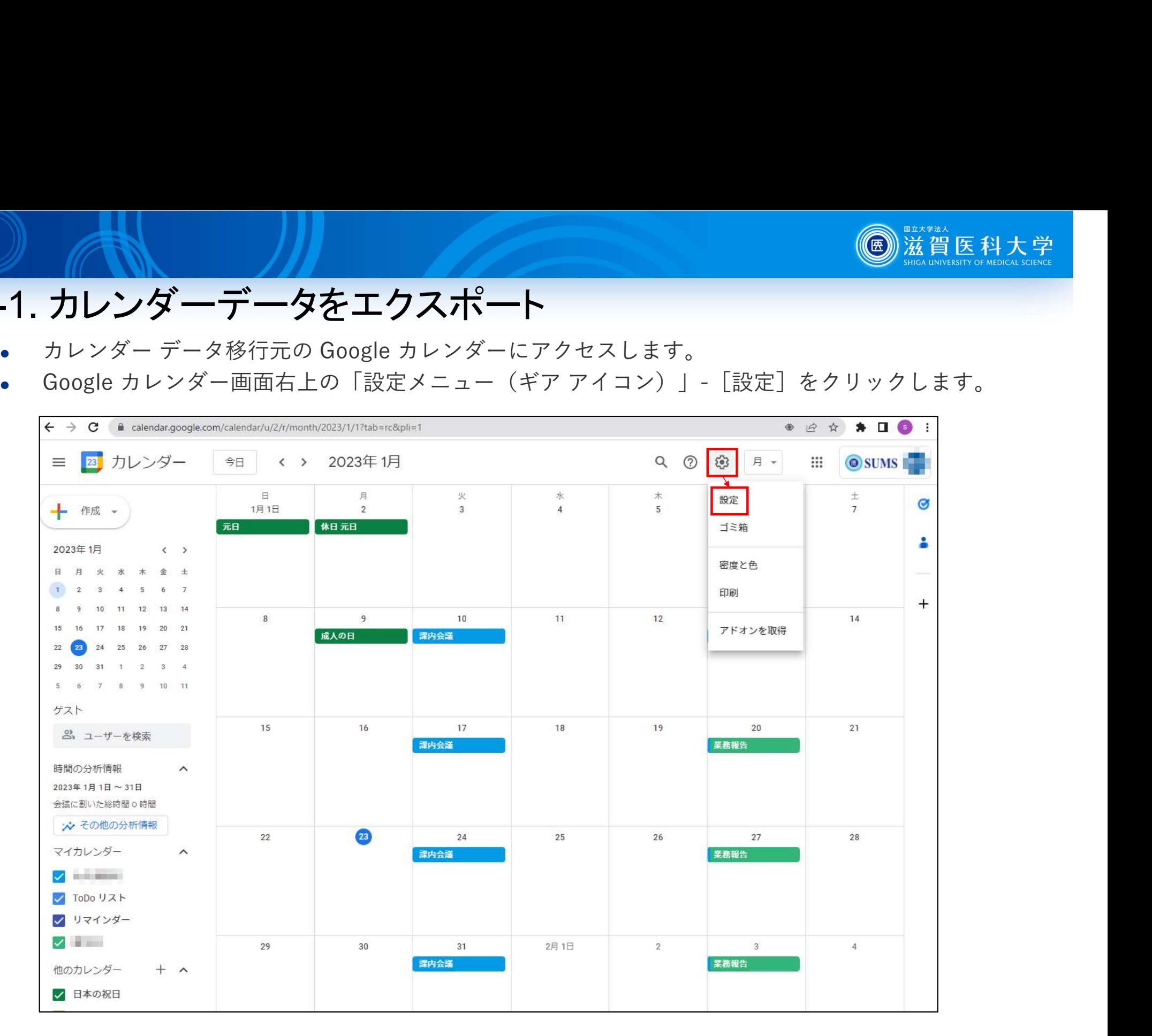

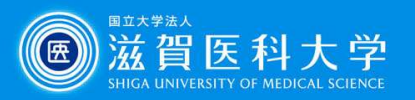

### 1-2. カレンダー データをエクスポート

- 
- 1-2. カレンダー データをエクスポート<br>• 画面左メニューの [インポート / エクスポート] をクリックし、エクスポート欄の [エクスポート] をクリックする<br>と、PC にカレンダー データがダウンロードされます。<br>• エクスポートしたカレンダー データが複数の場合、ダウンロードされたファイルは .zip 形式に圧縮されています。<br>ダー名) (ユーザー名) .ics」となっています。<br>ダー名) (ユーザー名) .ics」となって 2. カレンダー データをエクスポート<br>
画面左メニューの [インポート / エクスポート] をクリックし、エクスポート欄の [エクスポート] をクリッと、PC にカレンダー データがダウンロードされます。<br>エクスポートしたカレンダー データが複数の場合、ダウンロードされたファイルは .zip 形式に圧縮されてい<br>このデータを解凍して移行したいカレンダー データを取り出します。カレンダー データのファイル名は「(ダー名)」(ユーザー名 1-2. カレンダー データをエクスポート<br>
- 画面左メニューの[インボート/エクスポート]をクリックし、エクスポート欄の [エクスポート] をクリックする<br>
と、PCにカレンダー データがダウンロードされます。<br>
- エクスポートしたカレンダー データが複数の場合、ダウンロードされたファイルは .zip 形式に圧縮されています。<br>
- エクデータを取り出したいカレンダー データが複数の場合、ダウンロードされたファイルは .zip 形 ダー名)\_(ユーザー名).ics」となっています。

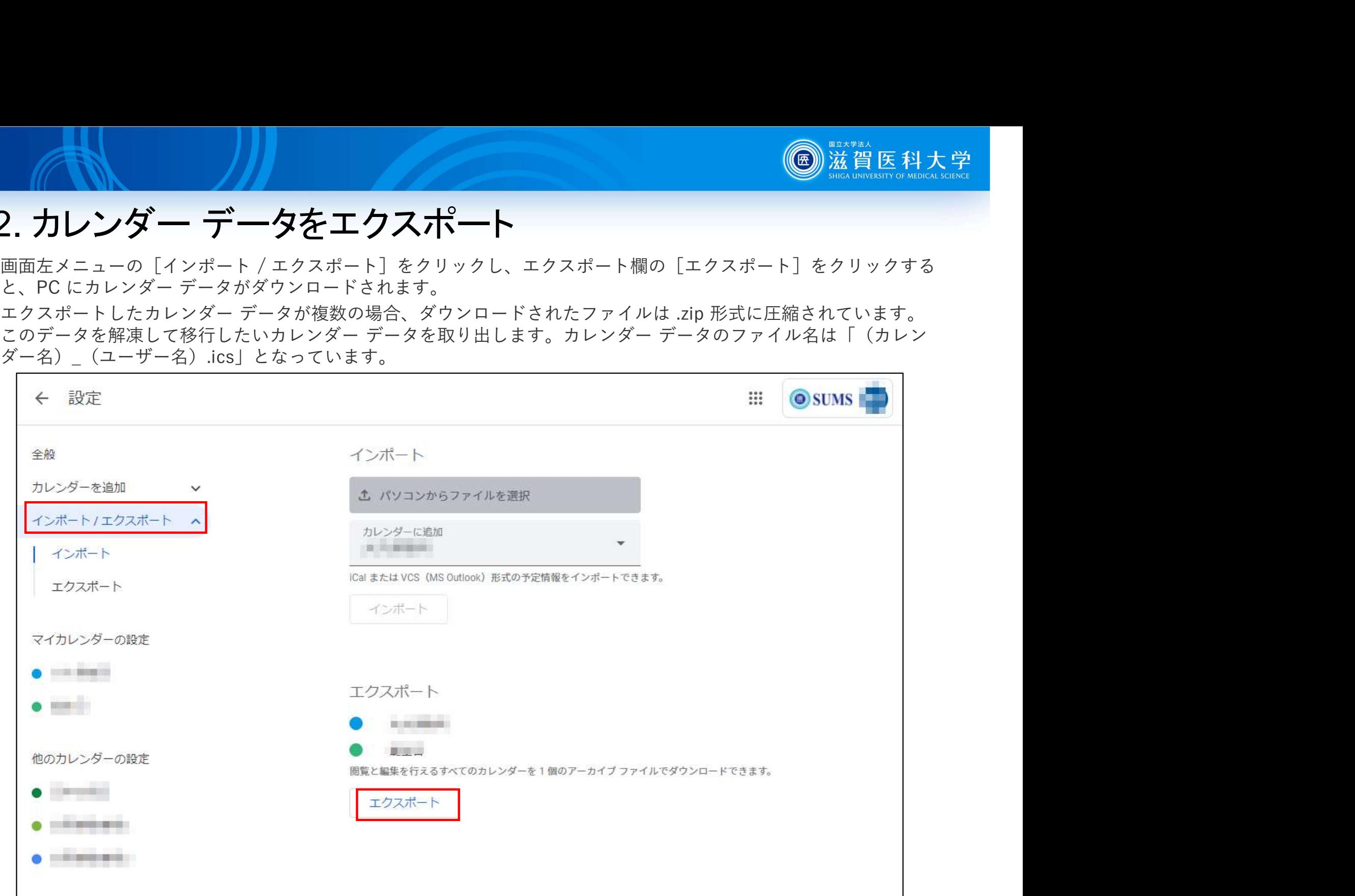

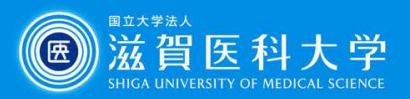

### 2-1. カレンダーデータのインポート

- 
- 

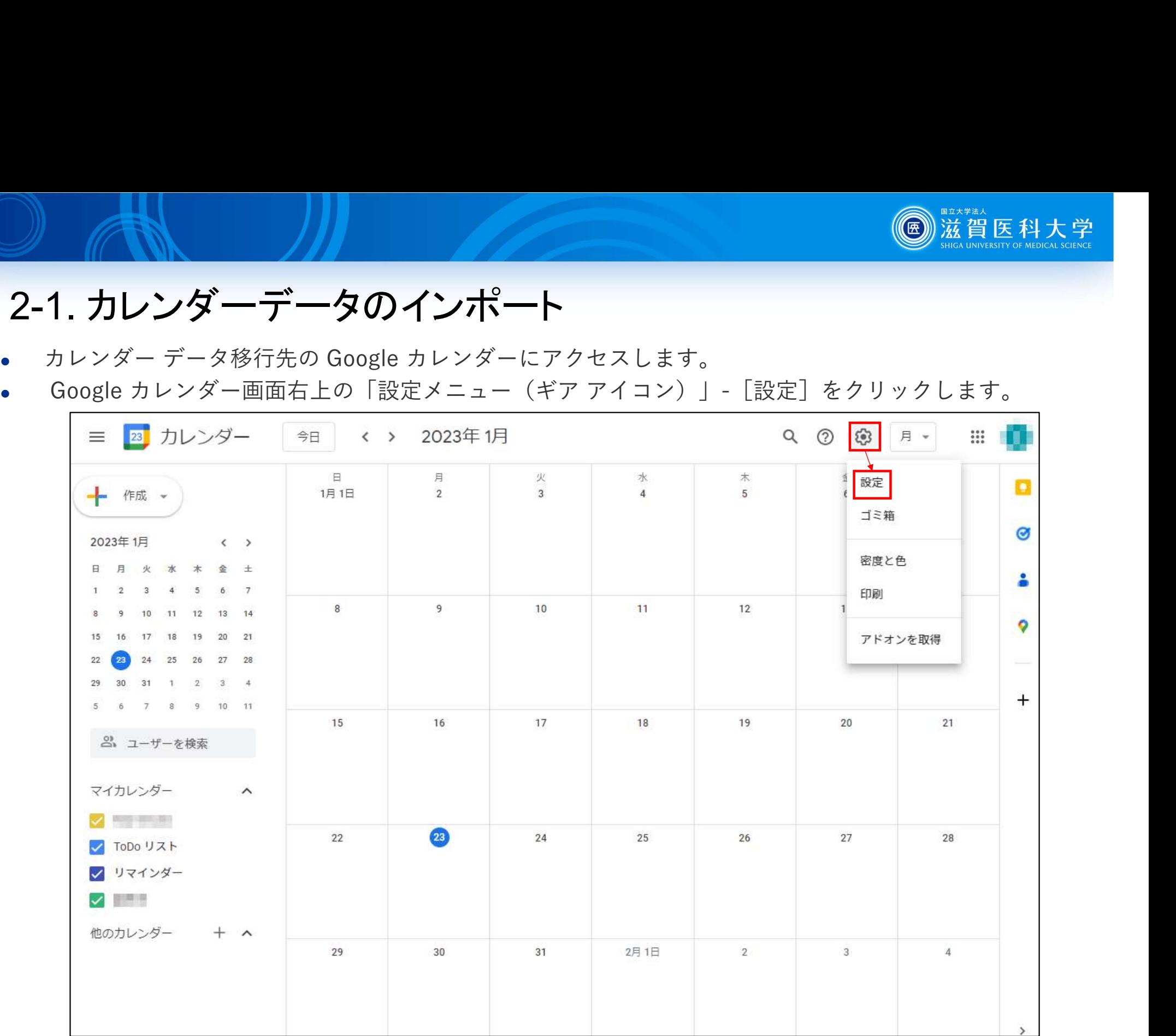

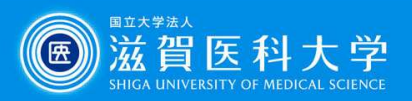

#### 2-2. カレンダーデータのインポート

**■ 2-2. カレンダーデータのインポート**<br>• 画面左メニューの [インポート / エクスポート] をクリックし、インポート欄の [パソ<br>コンからファイルを選択] をクリックして、PC から .ics ファイルをアップロードします。 コンからファイルを選択]をクリックして、PC から .ics ファイルをアップロードしま す。 しゅうしゅうしゅう しゅうしゅう しゅうしゅう しゅうしゅう

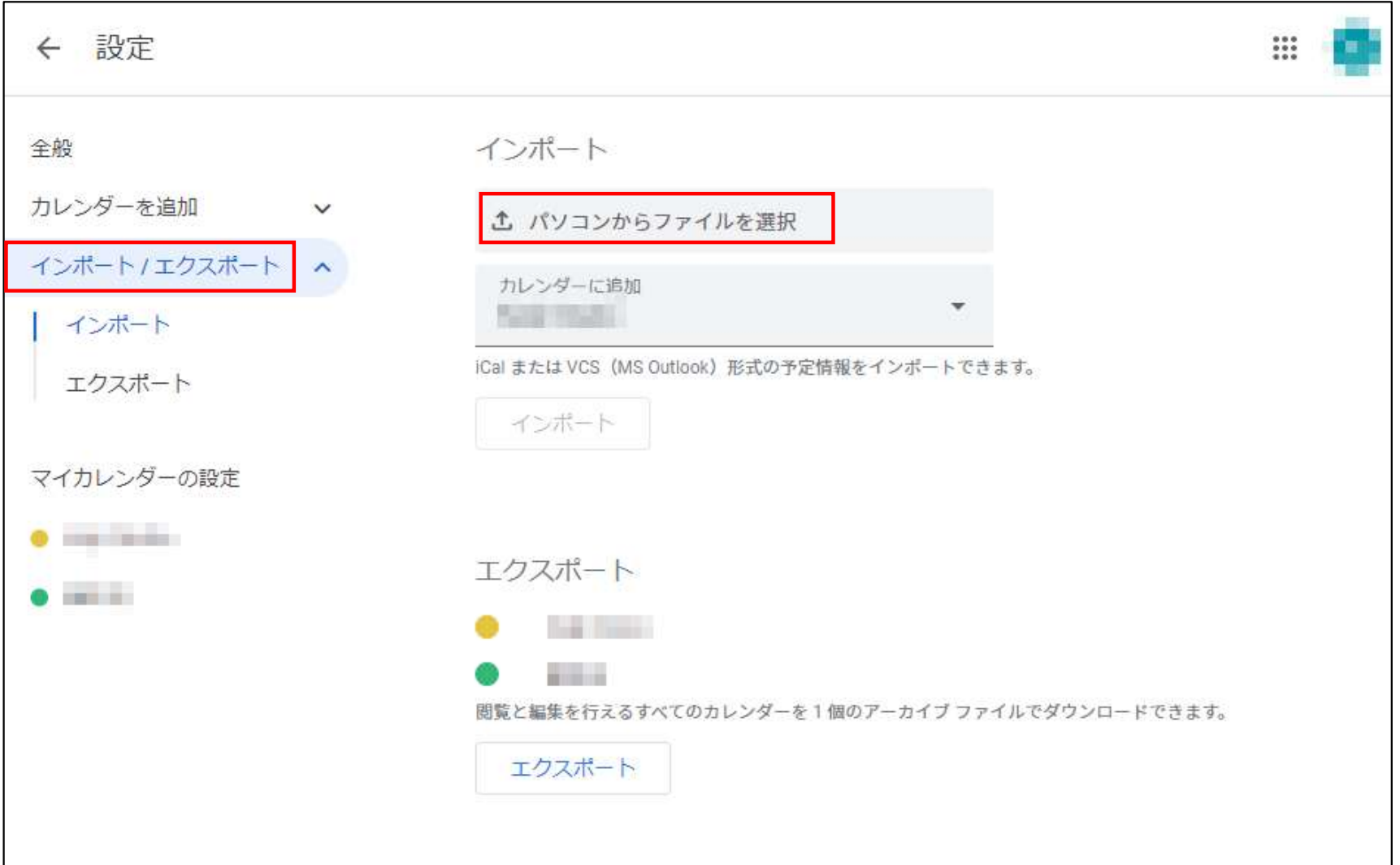

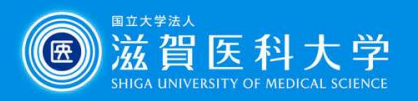

## 2-3. カレンダーデータのインポート

 インポート欄の[カレンダーに追加]でカレンダー データの移行先となるカレンダー を選択して[インポート]をクリックします。

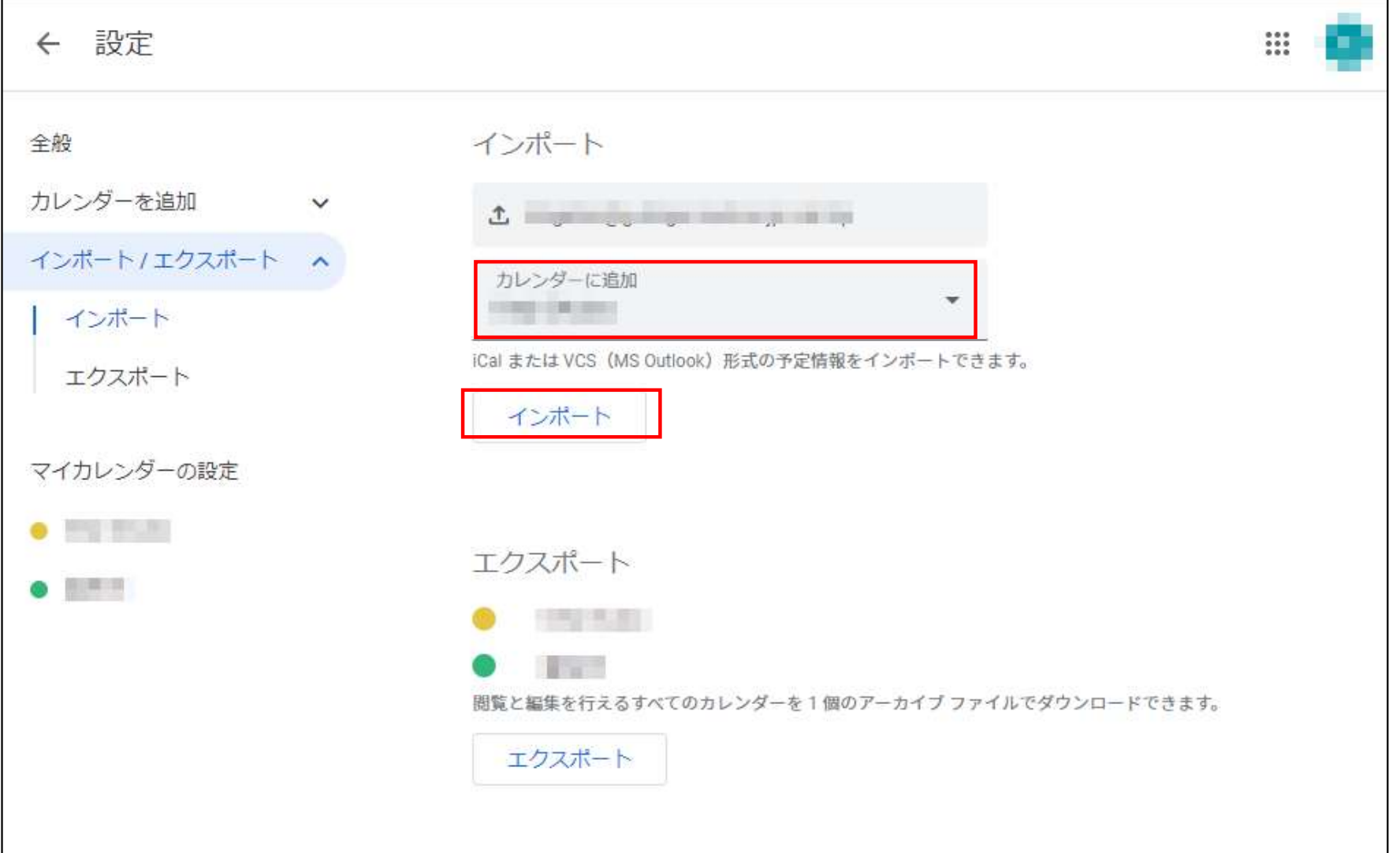

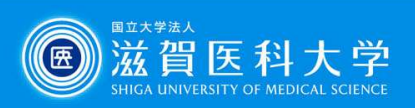

#### 2-4. カレンダー データのインポート

 インポートが完了し、インポートされたスケジュールの件数が表示されます。[OK] をクリックしてインポートを終了します。

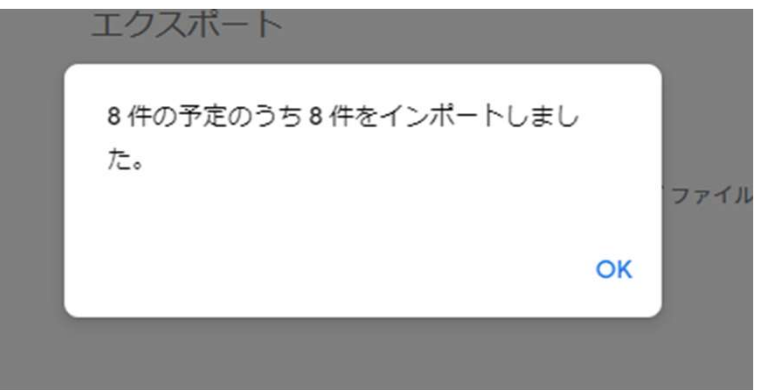